# **Instructies m.b.t. acties na indiening onderzoek in PaNaMa voor Onderzoeker/Studie invoerder – start studie, amendement, einde studie**

**Inloggen PaNaMa als ASz-medewerker**

Ga naar [https://asz.mibris.nl/PaNaMa.](https://asz.mibris.nl/PaNaMa) Ben je nieuw bij het ASz, vraag dan toegang via [research@asz.nl.](mailto:research@asz.nl)

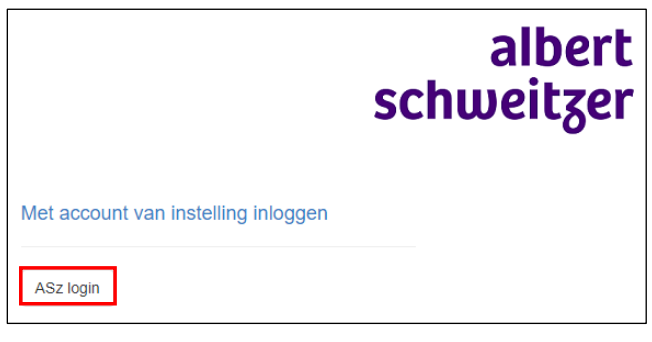

**Inloggen PaNaMa als externe user**

Ga naar [https://asz.mibris.nl/PaNaMa.](https://asz.mibris.nl/PaNaMa) Heb je nog geen PaNaMa account, vraag deze dan aan via [research@asz.nl.](mailto:research@asz.nl) Vermeld in je verzoek de volgende gegevens: voor- en achternaam, organisatie, email adres, contactpersoon binnen ASz, reden van aanvragen account. Je ontvangt een e-mail van PaNaMa account activatie [\(noreply@mibris.nl\)](mailto:noreply@mibris.nl). In de e-mail zit een activatielink om een wachtwoord aan te maken. Let op: deze link is slechts 24 uur geldig. Houd je mailbox goed in de gaten en controleer eventueel jouw ongewenste e-mail/SPAM.

Gebruik een PaNaMa account om in te loggen

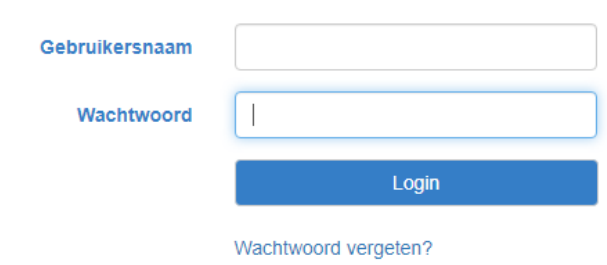

Op de startpagina van PaNaMa staan onder het vraagteken algemene Help-instructies.

**E**  $\circ$ PaNaMa RMS<br>Research Management System Projectem Tijdregistratie Personen Organisaties Rapportages Beheer  $@$  MiBris 2024

Heb je nog vragen over het proces of loop je vast, neem dan contact op met het Wetenschapsbureau via [research@asz.nl](mailto:research@asz.nl) of (078 65) 50539.

**Studie zoeken**

Op de startpagina kan de onderzoeker de studie opzoeken door (deel van de) titel, acroniem of ASz studienummer in te voeren in de velden of via de volledige zoekfunctie.

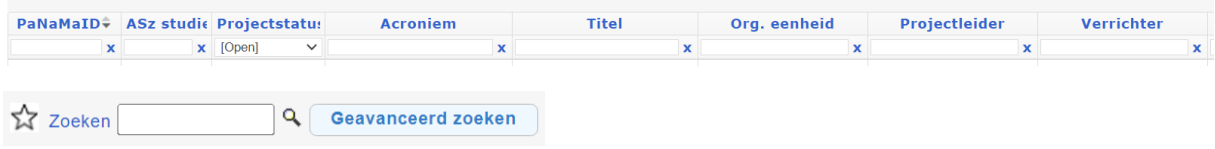

#### **Invoeren start studie**

Ga naar het tabblad Algemeen en klik op wijzigen aan de rechterkant:

Wijzigen

Vul onder Clinical study bij 'Startdatum inclusie' de datum in waarop de eerste patiënt/deelnemer is geïncludeerd in het Albert Schweitzer ziekenhuis.

Zet vervolgens onder 'Tijdsduur en status' de Projectstatus op 'Open voor inclusie'.

Klik daarna op Opslaan en sluit de studie. **Opslaan** 

## **Aanmelden studie amendement voor beoordeling door Wetenschapsbureau**

Bij een studie amendement moeten alle gewijzigde documenten die ook vereist waren voor de primaire beoordeling in het ASz worden geüpload. Bij WMO-plichtig onderzoek moet ook de METCgoedkeuring van het amendement worden geüpload. Ook eventuele nieuwe documenten, behorend bij dit amendement moeten worden geüpload.

Ga naar het tabblad Dossier en upload alle gewijzigde/nieuwe document m.b.t. het amendement, inclusief de METC goedkeuringsbrief (indien van toepassing), in de desbetreffende folders.

Ga vervolgens op het tabblad Relaties naar Toetsing en registratie. Klik vervolgens op ASz Wetenschapsbureau en klik op Indiening amendement.

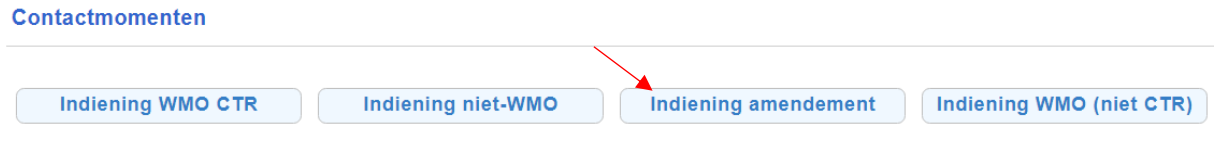

Vermeld vervolgens bij de opmerkingen het nummer van het amendement en een korte omschrijving van de reden van het amendement en welke documenten zijn gewijzigd of nieuw zijn.

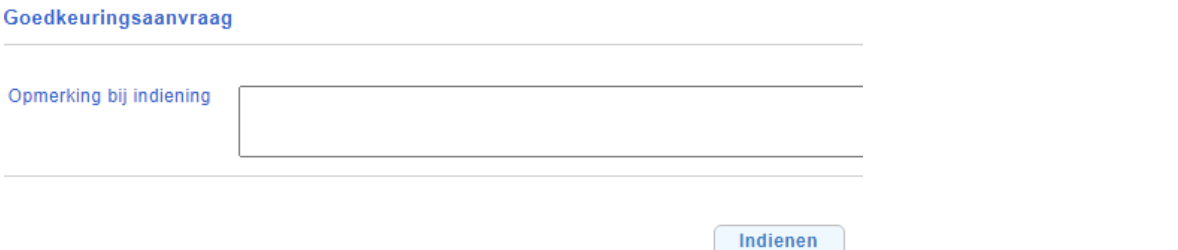

Klik daarna op Indienen en Sluiten. Sluit hierna de studie.

Hierna zal het Wetenschapsbureau worden ingeschakeld door PaNaMa. Zodra het amendement is beoordeeld door het Wetenschapsbureau zal de uitkomst worden geregistreerd in PaNaMa. Dit is binnen 1-2 weken terug te zien op het tabblad Relaties bij Toetsing en registratie in het overzicht van Toetsende instanties. Je krijgt hiervan geen melding.

Indien er vragen zijn over het amendement, zal het Wetenschapsbureau contact opnemen.

#### **Invoeren voortgang studie**

Deze instructies volgen nog.

## **Invoeren einde studie**

Ga naar het tabblad Algemeen en klik op wijzigen aan de rechterkant: Wijzigen

Vul onder Clinical study bij 'Datum laatste visite' de datum in waarop de laatste patiënt/deelnemer een bezoek heeft gebracht in het kader van de studie aan het Albert Schweitzer ziekenhuis. Vul bij een retrospectief dossier onderzoek hier de datum in dat de laatste activiteiten voor het onderzoek in het ASz zijn gedaan.

Zet vervolgens onder 'Tijdsduur en status' de Projectstatus op 'Afgesloten'.

Klik daarna op Opslaan en sluit de studie. **Opslaan**